## ~Web 出願について

1. 出願手続の流れについて

Web 出願サイトを利用した出願事前手続については、次の手順 1~手順6の順で行っていただく ことになります。また,出願事前手続が終わってから,出願手続を行ってください。

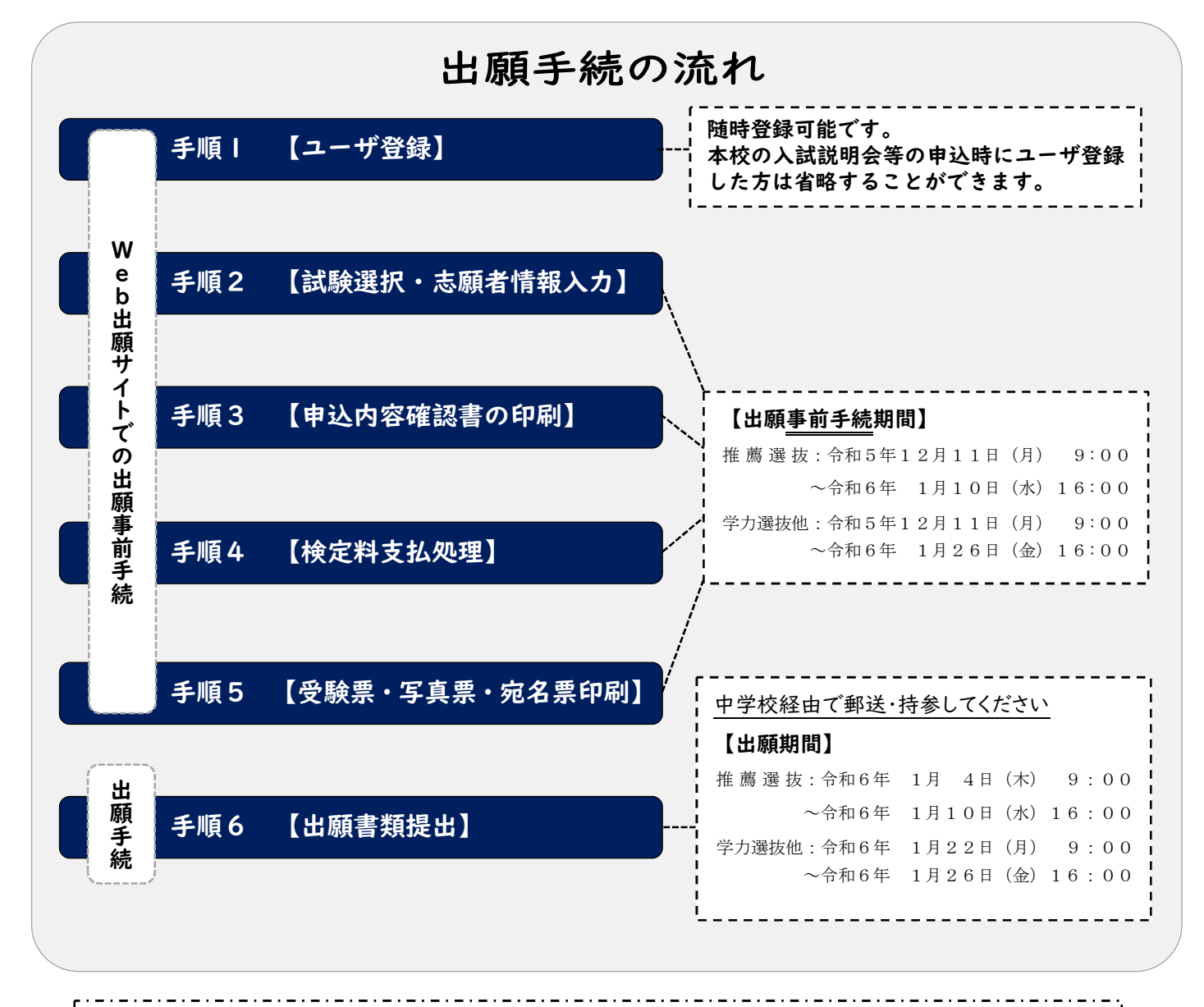

【注意事項】

※手順3.【申込内容確認書の印刷】まで終えた時点で,内容等に誤りがないか中学校の先生に 印刷した申込内容確認書を渡し,必ず確認してもらってください。その後,手順4.【検定料 支払処理】以降へ進んでください。 ※申込内容の確認をせず、手順4.【検定料支払処理】まで終えてしまうと、申込内容に誤りが あった場合に,志願者が申込内容データを修正することができなくなりますので,ご注意くだ

さい。

#### 2.Web 出願サイト(miraicompass:ミライコンパス)を利用する環境について

インターネットに接続できる機器(パソコン・スマートフォン・タブレット端末等)が必要です。 出願に必要な書類を印刷する際は、ご自宅のプリンタやコンビニエンスストアのマルチコピー機等を ご利用ください。

# ご用意いただくもの ☑ インターネットに接続できる端末 ※パソコン, スマートフォン, タブレット等 ☑ インターネット環境 ※有線・無線を問いませんが,上記の端末を接続できるもの。 ☑ プリンタ ※出願に必要な書類を印刷する際に必要となります。 ※ご自宅等にプリンタがない場合は,コンビニエンスストアのマルチコピー機等をご利用ください。 ☑ メールアドレス ※ユーザ ID として登録していただきます。 ※メールを受信する端末は,「@e-shiharai.net」のドメインが受信できるように設定しておいてください。 ※すでにイベント予約等で,mcID(共通 ID)をお持ちの方は,改めて登録する必要はありません。 ☑ パスワード ※登録したユーザ ID のログイン用に設定する必要があります。 ☑ クレジットカード

※検定料の支払いにクレジットカードを利用する場合のみ必要になります。

これらの環境をご用意いただくことが難しい場合は、本校へご相談ください。

Web 出願サイトの利用方法でご不明な点がある場合は、Web 出願サイト画面右下の「よくある質 問」をご覧いただくか、「お問合せ先」に連絡してください。

#### 3.Web 出願サイト(miraicompass:ミライコンパス)を利用した出願手順について

次ページ以降から,実際に Web 出願サイトを利用して出願事前手続を行う手順について, 説明し ます。なお,Web 出願サイトを利用するのは,手順1~5までとなります。また,手順6については, 出願期間内に提出していただく書類について一覧表にして示しています。Web 出願サイトから出力 した書類や別途中学校に作成いただく書類がありますので,よく読んで準備してください。

手順1. 【ユーザ登録】

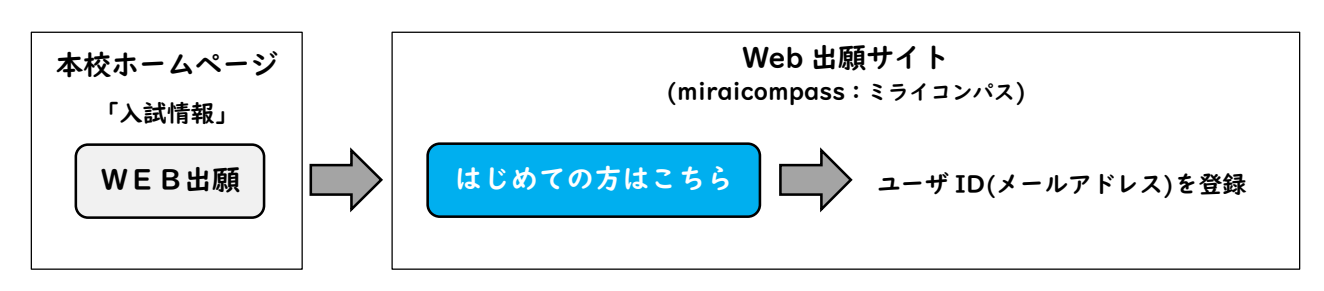

①Web 出願サイト(URL https://mirai-compass.net/usr/tomkosmh/common/login.jsf) にアクセスすると以下の画面が表示されます。(本校 HP>入試情報からもアクセス することができます。)

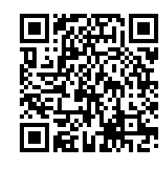

② はじめての方はこちら と記載されたボタンをクリックし,ユーザ ID(メールア ドレス)を登録してください。

↑Web 出願サイト

- ③登録したメールアドレス宛にユーザ登録用の確認コードが届きます。メールに記載 された確認コードを入力し,パスワード登録(本登録)を行ってください。
- ※mcID (共通 ID) として登録すると, miraicompass を利用する他の高校等と同じ

ID を利用することができます。

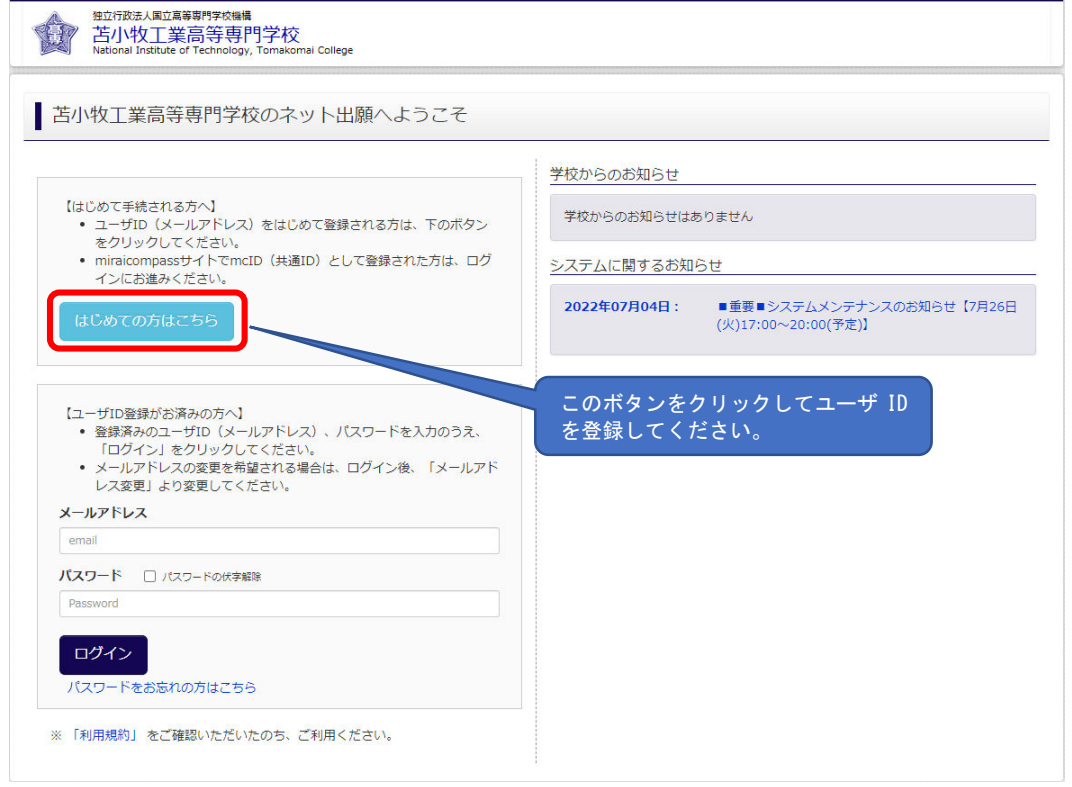

【注意事項】

- ※1.Web 出願サイトのご利用には、ユーザ ID(メールアドレス)の登録が必要です。登録した メールアドレスは、出願事前手続の完了メールの受信、及び本校からの緊急連絡等に使用し ます。 ※2.メールを受信する端末は、@e-shiharai.net のドメインが受信できるように設定しておい
- てください。
- ※3.すでにイベント予約等(他校も含む)で miraicompass の mcID(共通 ID)をお持ちの方 は、手順2へ進んでください。

# 手順2. 【試験選択・志願者情報入力】

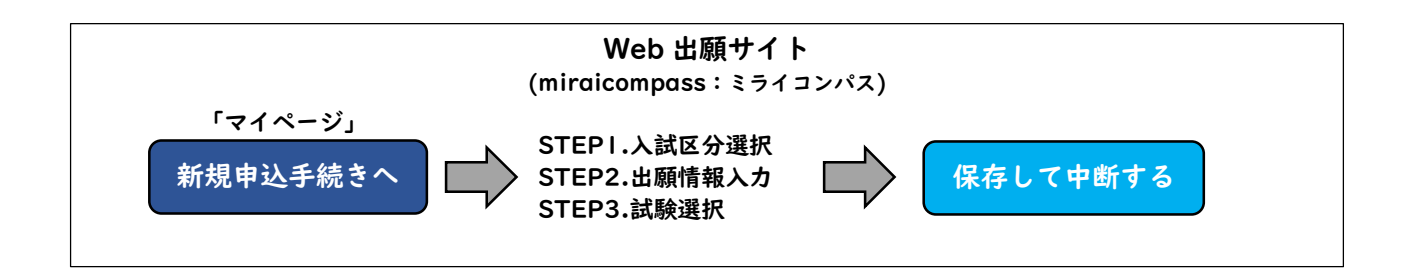

- ①登録したユーザ ID で Web 出願サイトにログインすると「志願者選択」の画面が表示されます。 続いて,手順1で登録した志願者を選択すると「マイページ」の画面を表示することができま す。
- ②「マイページ」にある 新規申込手続きへ ボタンをクリックし,STEP1~3 について,選択また は入力し,その状態で一旦保存し,中断してください。
- ※「マイページ」にある 出願用顔写真を登録する方はこちら ボタンをクリックすると,出願用顔 写真を登録(アップロード)することができます。出願用顔写真の登録は任意となりますが、顔 写真を登録しておくと写真票に写真を貼付する必要はありません。

なお、登録時に「写真の形式が適切ではない可能性があります。」とメッセージが表示される 場合がありますが、問題がない場合はそのまま登録してください。

また、登録した写真を変更することはできますが、削除することはできません。

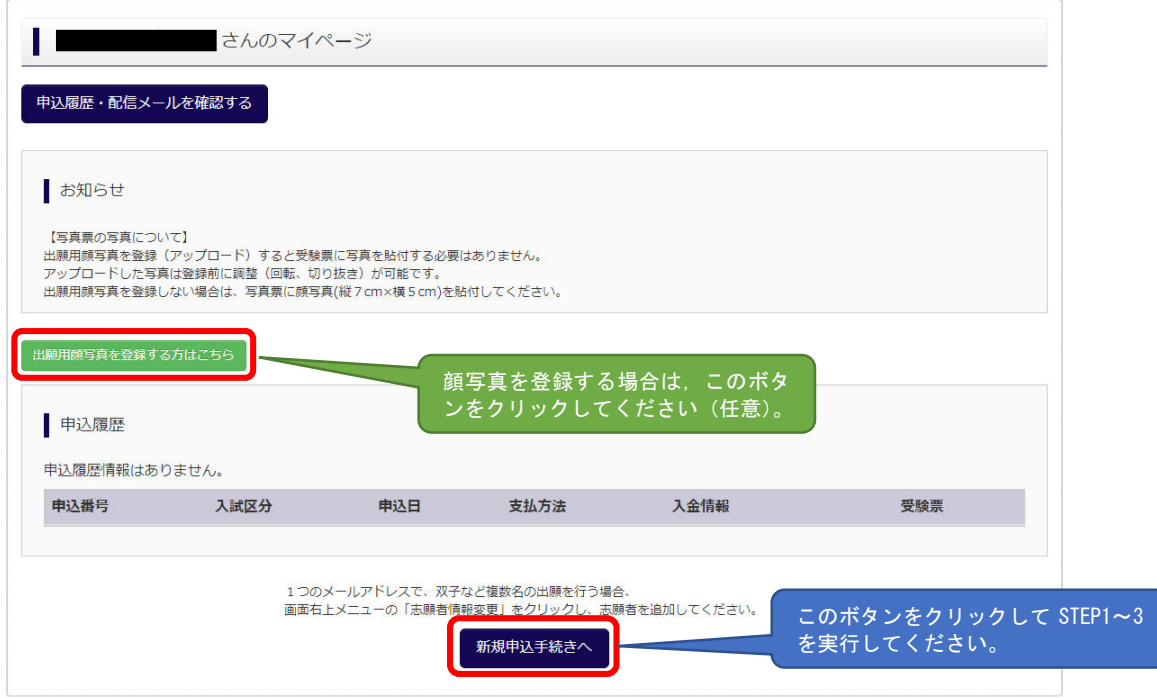

# STEP1.入試区分選択

プルダウンメニューから,下記の3つの入試区分のうち1つを選択してください。

- ・推薦選抜
- ・学力選抜
- ・帰国生徒特別選抜

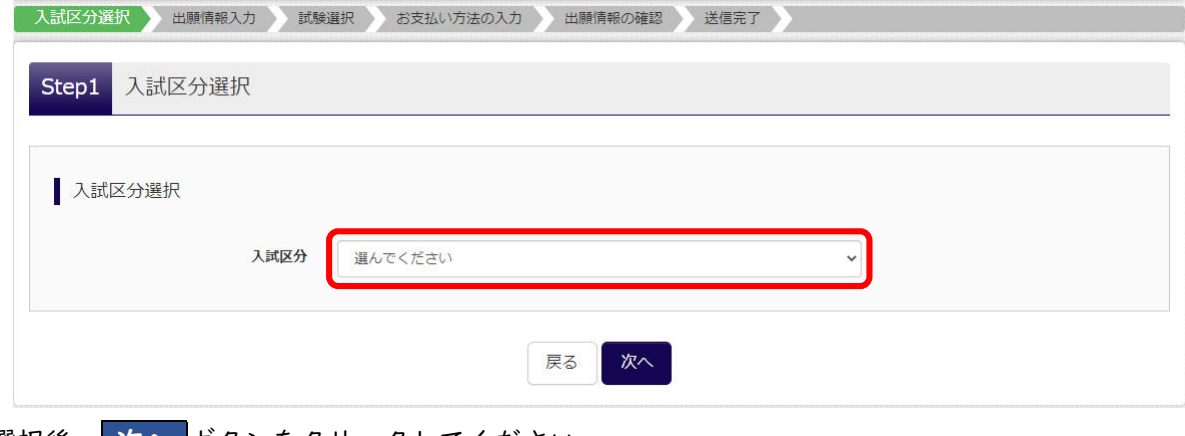

選択後, 次へ ボタンをクリックしてください。

# STEP2.出願情報入力

志願者及び保護者の情報を入力してください。

み須となっている項目はすべて入力または選択してください。

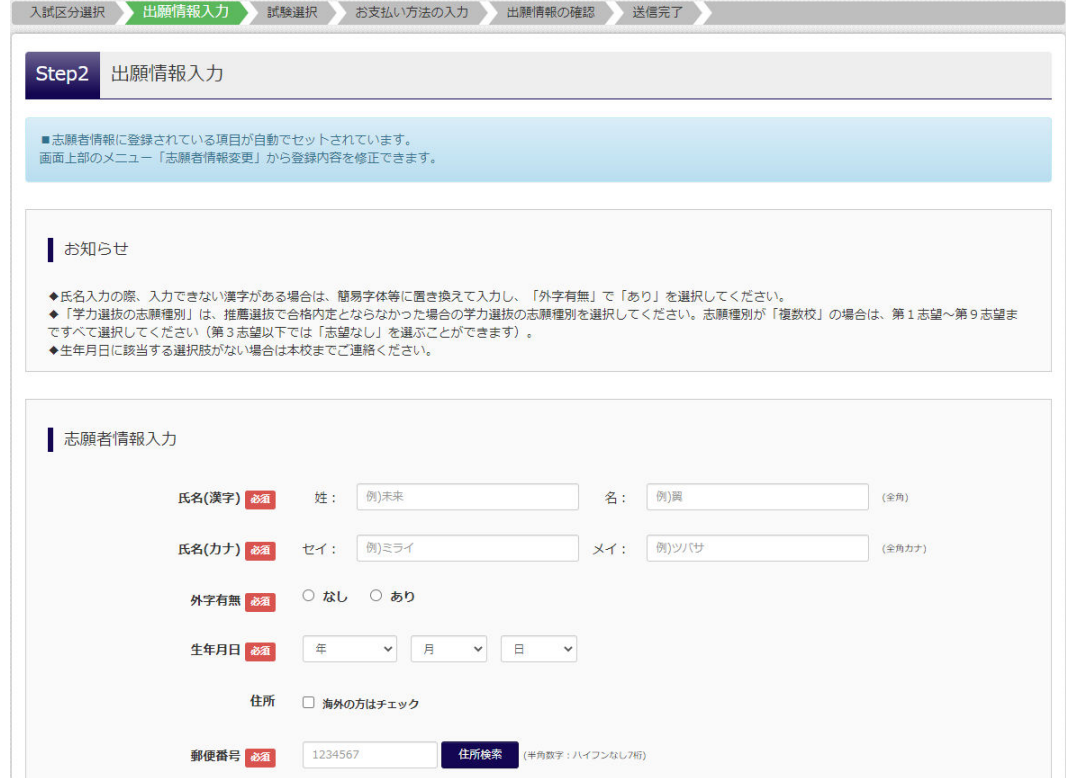

この画面以降も入力選択項目は続きます。

苫小牧工業高等専門学校【令和6年度入学者選抜用】

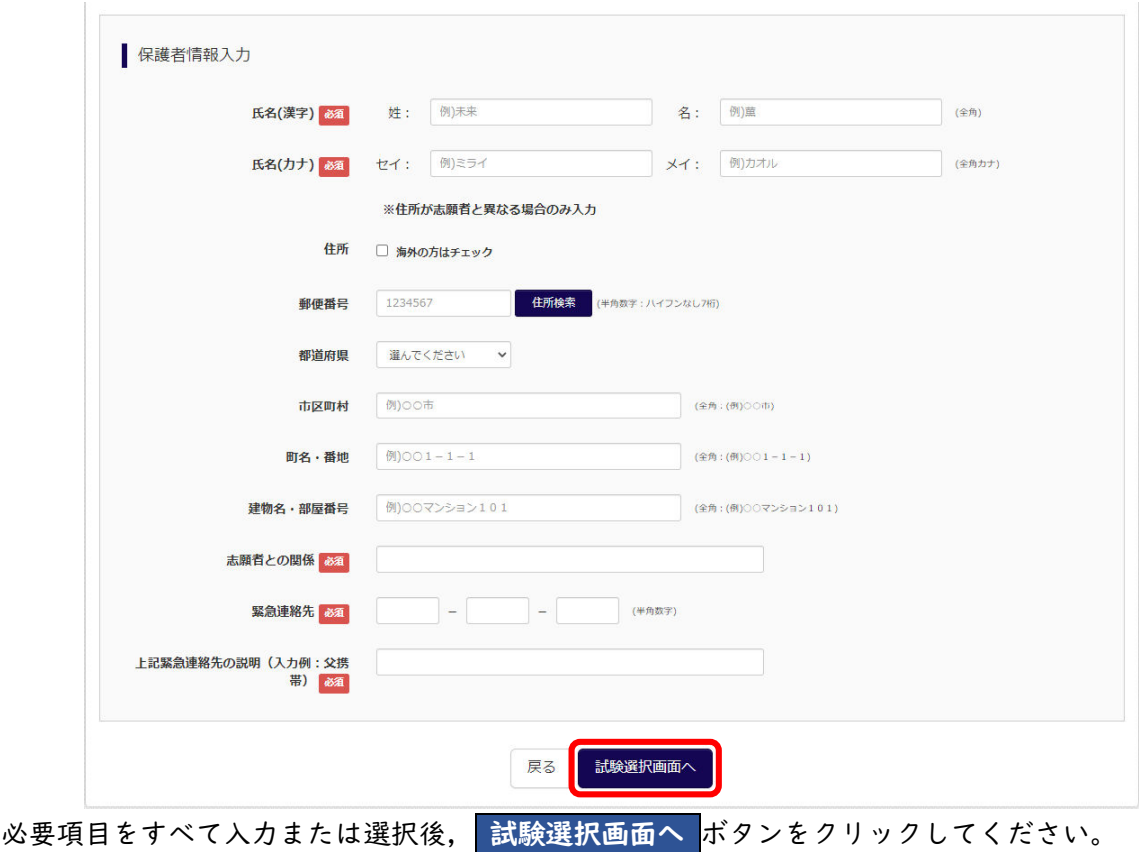

#### STEP3.試験選択

プルダウンメニューから,すべての項目について1つを選択してください。(下記の画面は,入試区 分が推薦選抜の場合となっています。学力選抜を選択した場合は,面接会場の選択肢はありません。)

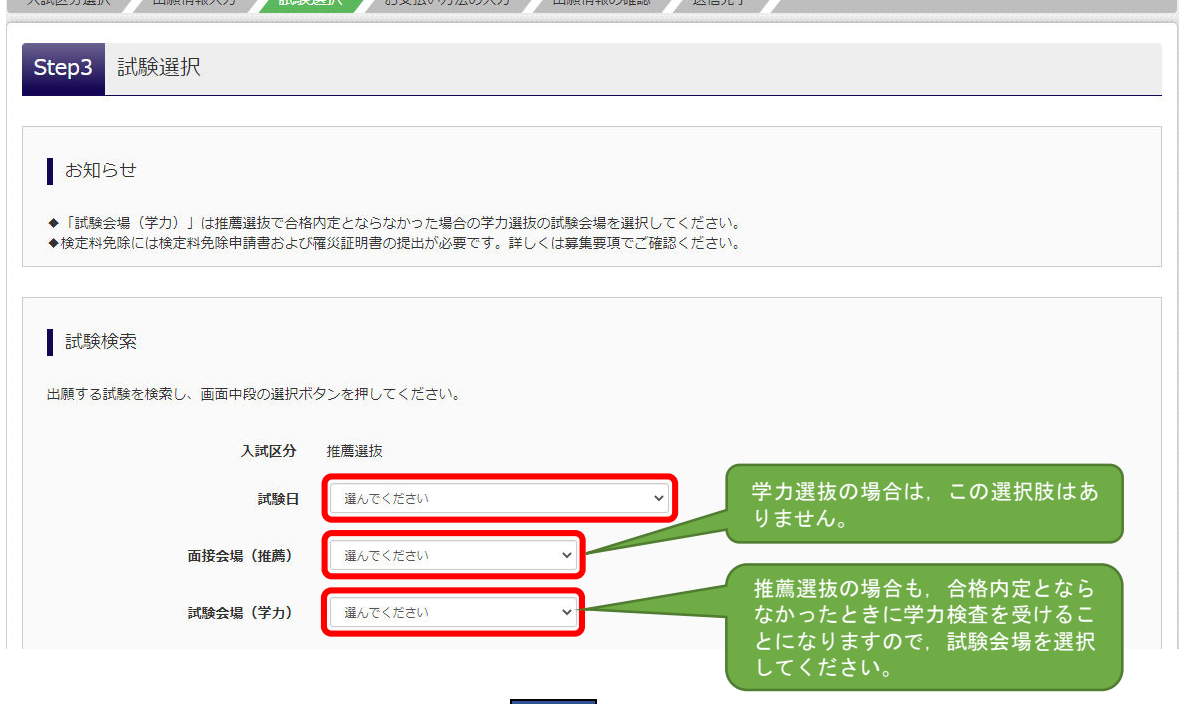

試験検索のすべての項目を選択すると, 選択 ボタンがクリックできるようになります。 選択 <mark>ボタンをクリックすると,この画面下部に,現在選択中の試験 (入試区分,試験名,試験日)</mark>

が表示されます。

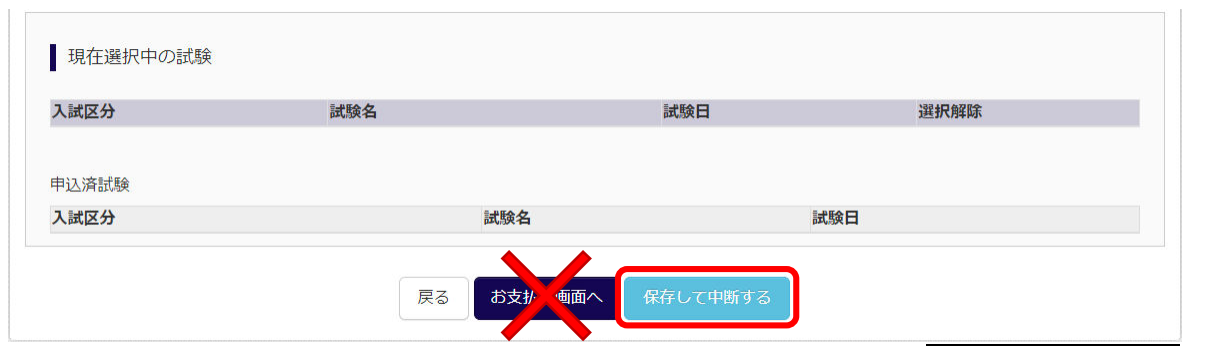

表示されている入試区分,試験名,試験日に誤りがないか確認したうえで, 保存して中断する ボタ ンをクリックしてください。

申込情報が保存され, マイページへ と ログアウト というボタンが表示されます。 マイページへ ボタンをクリックして,マイページへ遷移してください。

# ※中学校の先生に内容を確認してもらうまで お支払い画面へ ボタンはクリックしないでください。

【注意事項】

- ※1. 氏名入力の際、登録できない漢字(テキスト変換しても表示できない文字)がある場合は、 簡易字体に置き換えて入力し、「外字使用」で「あり」を選択してください。合格通知等も簡 易字体での表記となりますのでご了承ください
- ※2.試験選択画面で「保存して中断する」を選択すると一時保存されます。マイページから手続 を再開できます。

手順3. 【申込内容確認書の印刷】

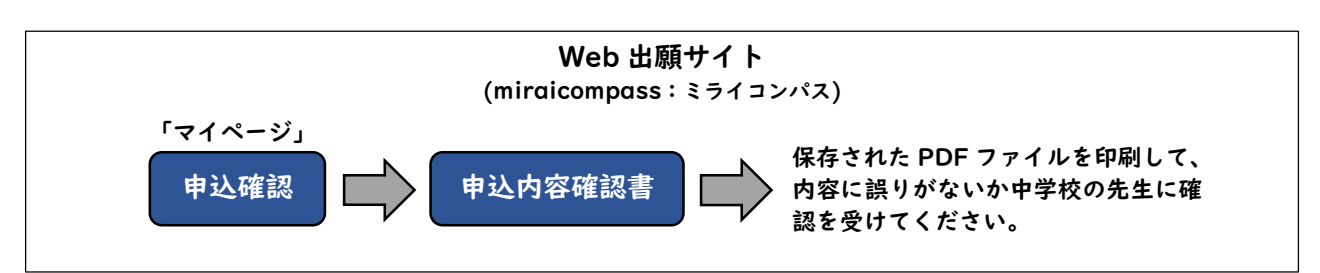

※中学校では「出身中学校専用サイト」を使用して申込内容(保存したデータ)を確認することができ ますので,受験生は印刷を省略することができます。「出身中学校専用サイト」を利用する中学校には 別途案内を差し上げますので本校学生課教務係までご連絡ください。

①手順 2 STEP3 まで進むと,マイページに申込内容が保存された状態となっています。マイペー ジの 申込確認 のボタンをクリックすると,保存された申込内容が画面に表示されます。

②表示されている申込内容に間違いがないことを確認した後,画面一番下にある 申込内容確認書 ボタンをクリックしてください。

③ 申込内容確認書 ボタンをクリックすると,申込内容が記載された PDF ファイルがダウンロード されます。ダウンロードした PDF ファイルを印刷してください。

④印刷した「申込内容確認書」は内容に誤りがないか必ず中学校の先生に確認を受けて下さい。

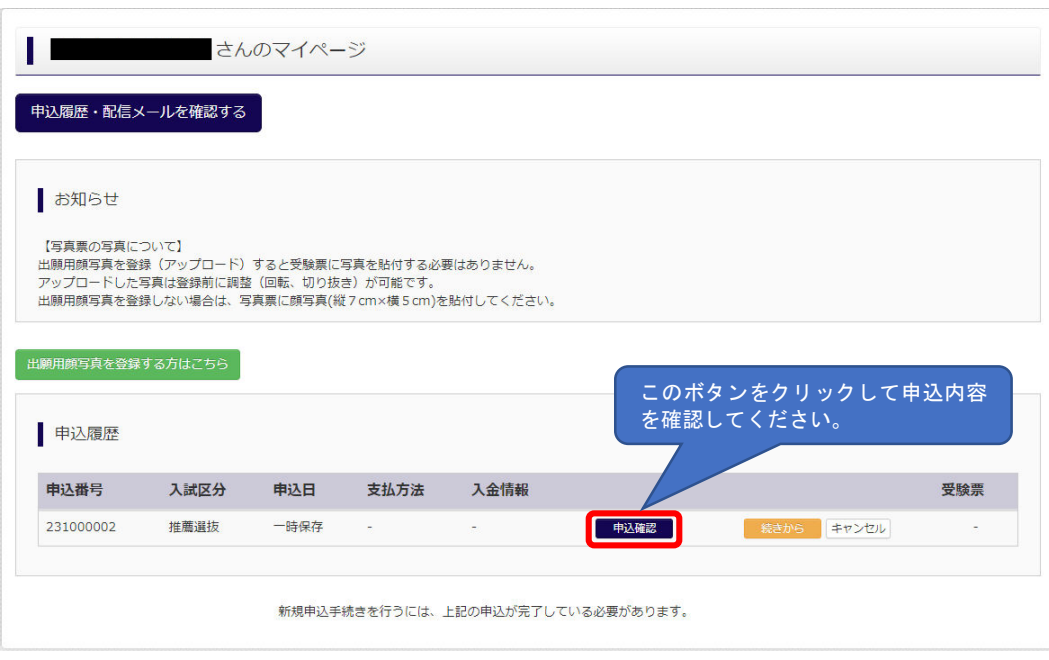

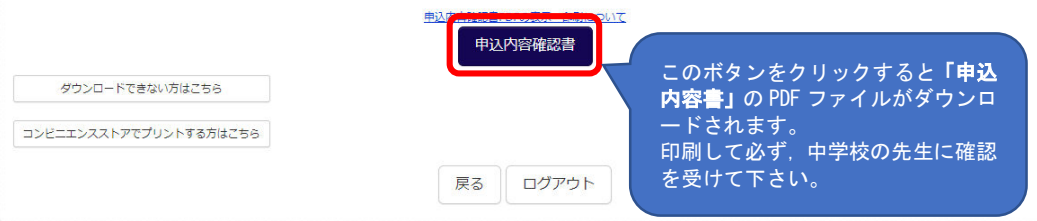

# 手順4. 【検定料支払処理】

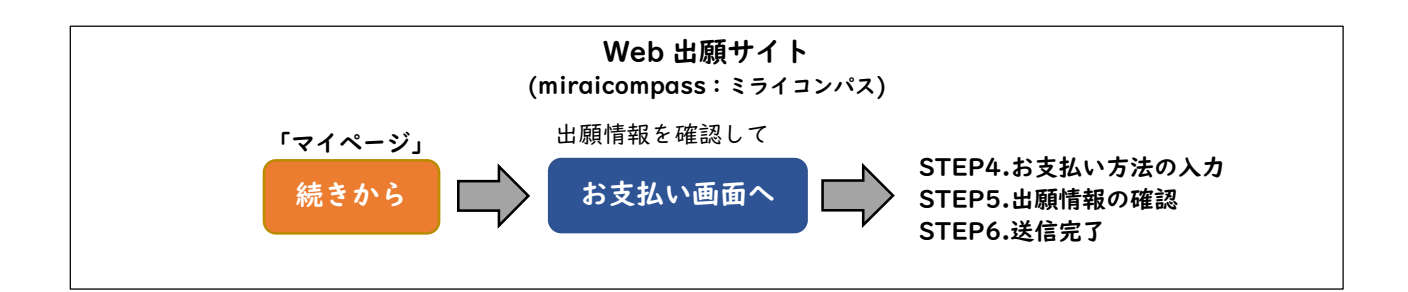

①手順 3 の④まで進み,中学校の先生に申込内容の確認を受けた後,マイページの 続きから のボ タンをクリックし,出願情報入力画面に遷移します。(申込内容に誤りがあった場合は,この出 願情報入力画面で修正することができます。)

- ②表示されている申込内容に間違いがないことを確認した後,画面一番下にある 試験選択画面へ ボタンをクリックし,選択中の試験に誤りがないか再度確認してください。
- ③現在選択中となっている試験の入試区分,試験名,試験日に誤りがないことを改めて確認したう えで、お支払い画面へ ボタンをクリックしてください。
- ④確認ダイアログが表示されますので、記載事項を読んで内容を確認し, はい ボタンをクリック してください。

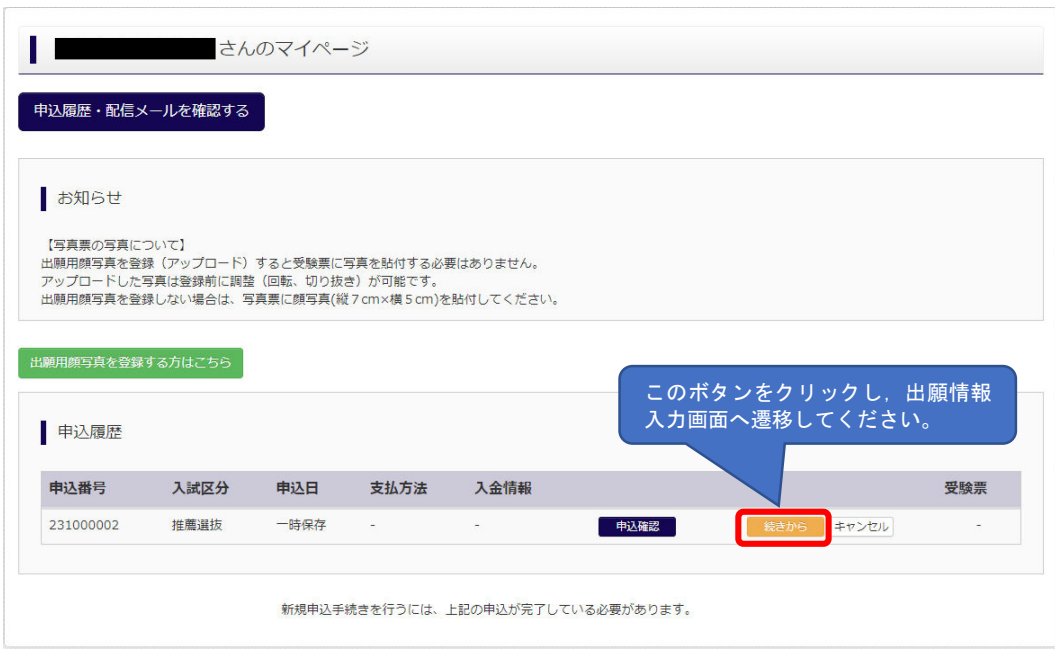

出願情報入力画面の内容は p5「STEP2.出願情報入力」を参照ください。

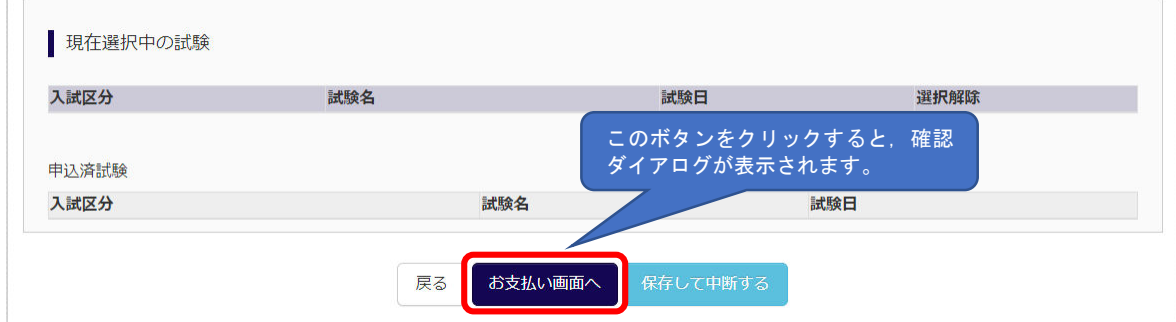

# 確認ダイアログに表示されているとおり、誤りがないことを確認してください。

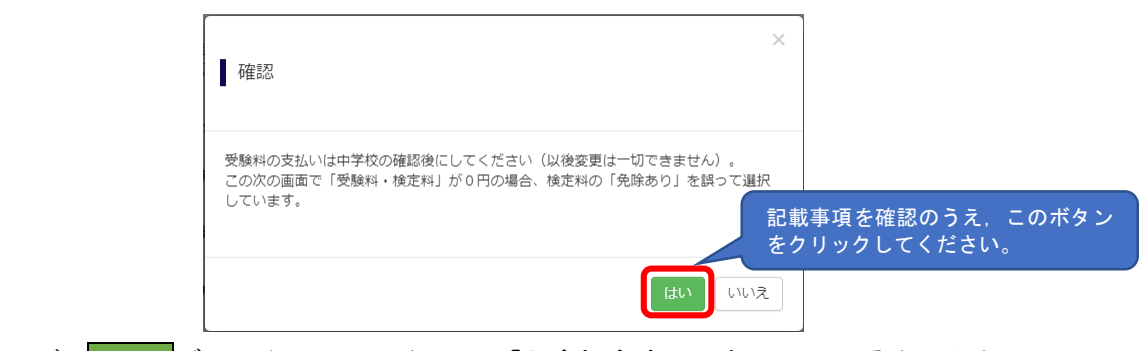

確認ダイアログの<mark>はい </mark>ボタンをクリックすると,「**お支払方法の入力**」画面に遷移します。

# STEP4.お支払方法の入力

検定料 16,500 円(支払処理をする際に別途決済手数料がかかります)を支払います。 以下の支払い方法がありますので、いずれか1つ選択してください。 ①クレジットカードによるオンライン決済 ②コンビニエンスストア支払い ③ペイジー対応金融機関 ATM 支払い(現金) ④ペイジー対応金融機関 ATM 支払い(キャッシュカード・通帳) ⑤ペイジー(ネットバンキング) 支払い方法の詳細は、支払い方法を選択すると表示されます。

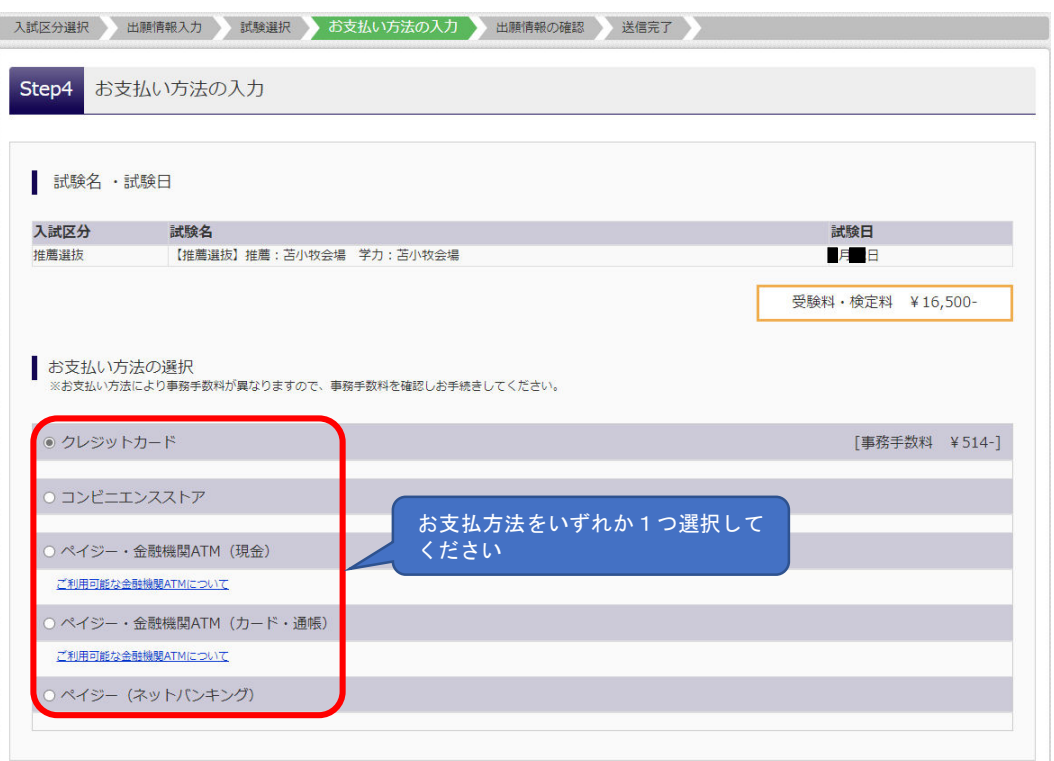

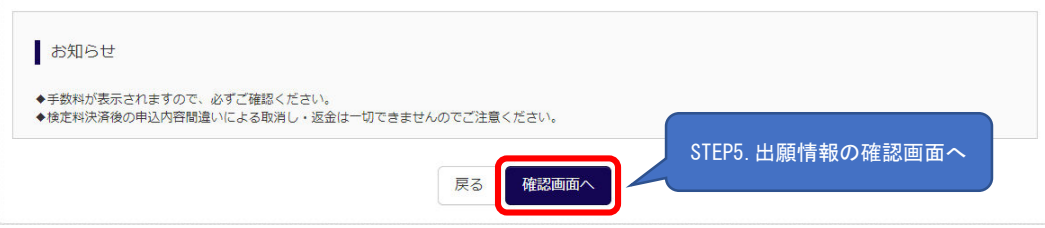

【注意事項】 ※1. 支払方法により決済手数料が異なります。 ※2.一度納入された検定料は、原則返金できません。 ※3. 申込み後の内容変更はできません。 ※4.検定料の免除を申請する場合は,事前に本校に連絡し,指示を受けてください。

## STEP5.出願情報の確認

お支払方法を選択し, 確認画面へ ボタンをクリックすると,申込内容やお支払方法の確認画面 が表示されるので,最終確認してください。

誤りがなければ,画面下部にあるチェック項目にすべてチェックを入れてください。

# STEP6.送信完了

STEP5 で申込内容の最終確認が終わり、画面下部にあるチェック項目にすべてチェックを入れ終 わったことを確認し, 上記内容で申込む ボタンをクリックしてください。

送信が完了すると,以下の画面が表示されます。

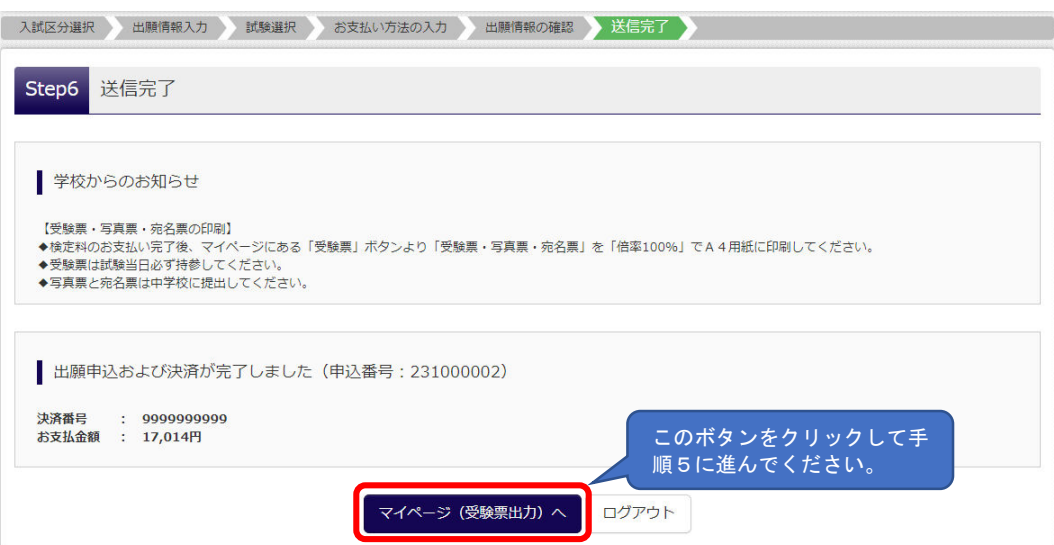

手順5. 【受験票・写真票・宛名票の印刷】

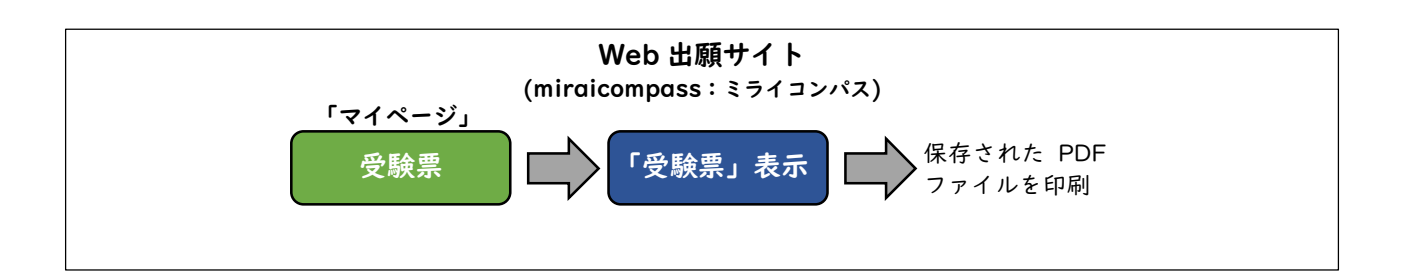

- ①手順4 STEP6 まで進み,確認し, マイページ(受験票出力へ) ボタンをクリックすると, マイページへ遷移します。検定料の支払処理が完了すると, マイページに 受験票 のボタンが表 示されます。
- ② 受験票 のボタンをクリックし,受験票ページを表示してください。
- ③受験票ページにある, 「受験票」表示 ボタンをクリックし,受験票 PDF ファイルをダウンロ ードしてください。
- ④ダウンロードした受験票 PDF ファイルをカラー印刷してください。

⑤写真票は手順6で使用しますので、中学校の先生に渡してください。

手順4まで完了すると,マイページに「受験票」ボタンが表示されます。

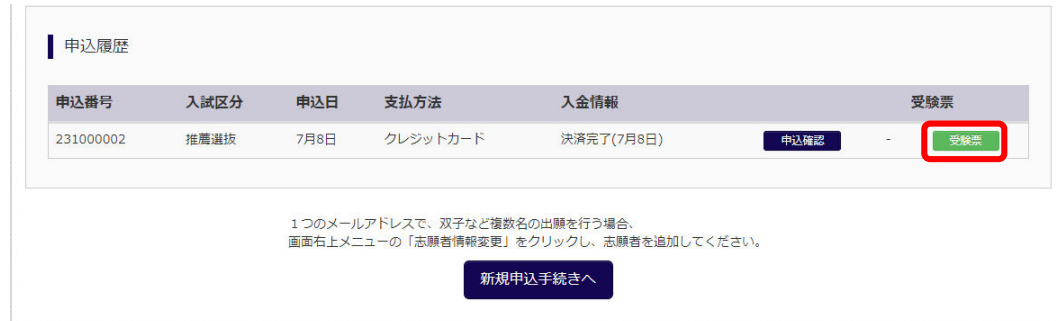

受験票 のボタンをクリックし,受験票ページを表示します。

 $\bar{1}$ 

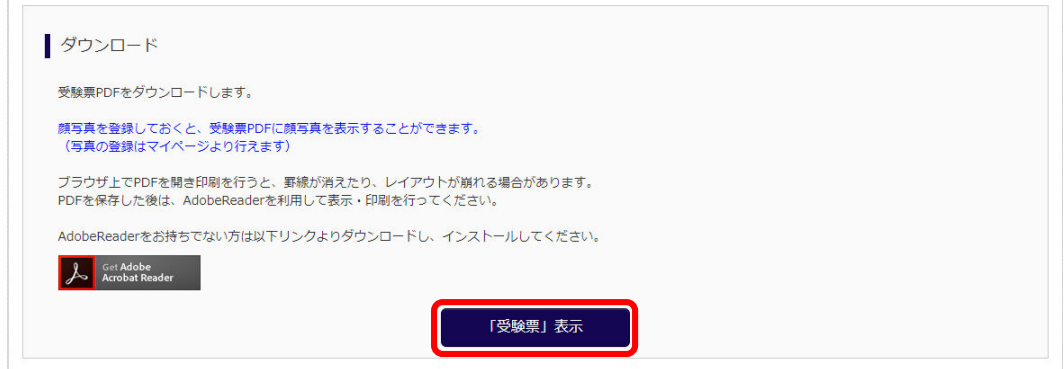

受験票ページにある 「受験票」表示 ボタンをクリックし, 受験票 PDF ファイルをダウンロード してください。

# 【注意事項】 ※1. 受験票・写真票・宛名票は、手順4において、支払処理を行い、検定料のお支払い完了後、マ イページから印刷することが可能となります。 ※2.ご自宅のプリンタで印刷する場合は、印刷時の設定で「実際のサイズ」または「倍率 100%」 を指定して A4 用紙(白色・上質紙)にカラー印刷してください(用紙サイズに合わせて印刷す ると 95%程度に縮小されて印刷されます)。 ※3.コンビニエンスストア等のマルチコピー機を利用する場合は、受験票表示画面下にある「コ ンビニエンスストアでプリントする方はこちら」を選択してください。 ※4.写真を登録(アップロード)していない場合(登録した写真を使わない場合を含む)は、写真 (縦7cm×横5cm で上半身・無帽・正面向きの出願日前 3 ヶ月以内に撮影したもの)を貼付 してください。 ※5.受験票は試験当日にお持ちいただきますので、大切に保管してください。

#### 以上で, Web 出願サイトでの出願事前手続は完了となります。

# 手順6. 【出願書類提出】

#### 【提出手順】

在籍中学校は、出願書類一式を本校学生課教務係に持参または簡易書留で提出してください。

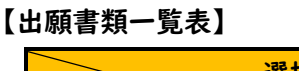

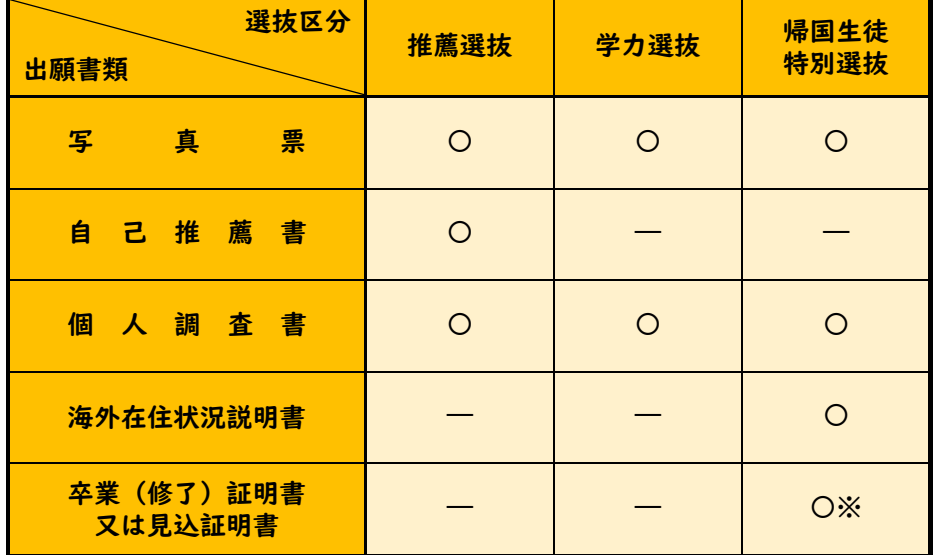

※出願資格(3)に該当する志願者のみ

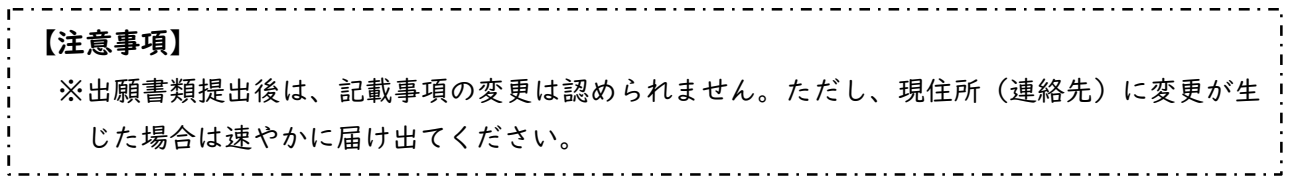